BRUKERVEILEDNING

# Nye-FAST

September 2022

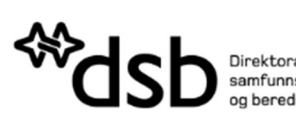

Direktoratet for<br>samfunnssikkerhet<br>og beredskap

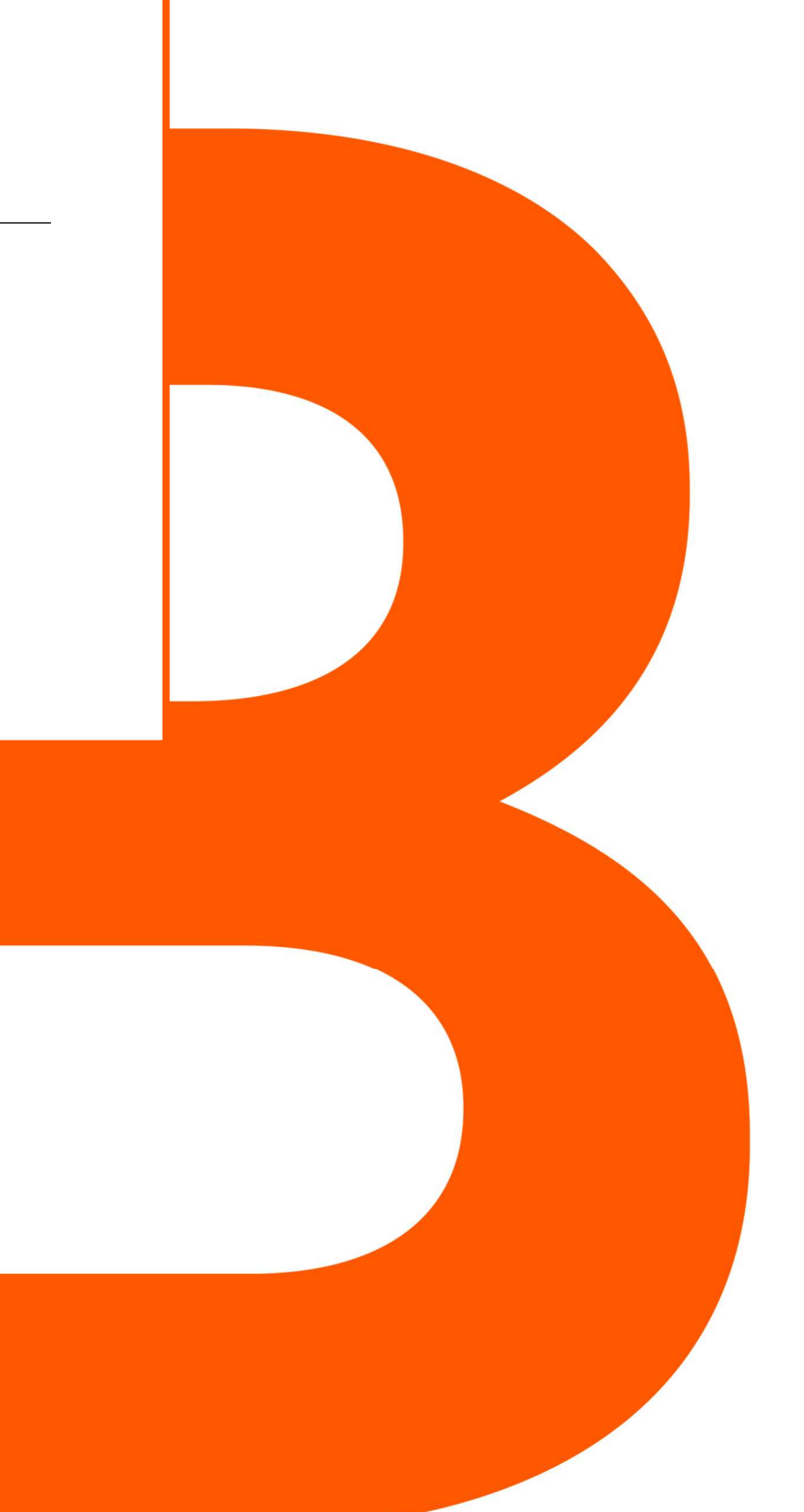

# Brukerveiledning – Nye-FAST

Nye-FAST er en oppdatert versjon av FAST, som gir kommuner, brannvesen, 110-sentraler, statsforvaltere og fylkeskommuner oversikt over anlegg med farlige stoffer og eksplosiver. Informasjonen er nyttig i beredskaps- og arealplanleggingen i kommuner og fylker. For kommunen er informasjonene også nyttig i tilsynsplanleggingen med farlig stoffanlegg. Kommunen er imidlertid ikke tilsynsmyndighet for eksplosivanlegg. Informasjonen i nye-FAST skal kun brukes til tjenstlige formål.

## Hva vil brukeren oppleve i nye-FAST?

- Raskere løsning
- Mer intuitivt brukergrensesnitt
- Enklere kartløsning
- Sikrere innlogging
- Oversikt over eksplosivanlegg er tilgjengelig i nye-FAST

Henvendelser ved bruk av nye-FAST

Dersom det dukker opp problemer med nye-FAST oppfordrer DSB til å sende en mail til postmottak@dsb.no , og skrive "nye-FAST" i emnefeltet, for deretter å forklare utfordringen.

## Pålogging

Pålogging til nye-FAST skjer for den enkelte bruker via ID-porten. Brukere får tilgang til å logge seg inn i nye-FAST ved at overordnet (rolle som daglig leder i Altinn), logger seg inn i Altinn og delegerer rettigheter til de som har tjenstligbehov.

Vedlagt følger en liste over organisasjonsnummer som DSB har lagt inn med rettigheter i nye-FAST.

#### Under følger trinnvis gjennomgang av hvordan den enkelte logger inn i ny løsning.

- 1. Åpne nettleser og gå inn på https://fast.dsb.no
- 2. Du vil da bli sendt til ID-porten for pålogging

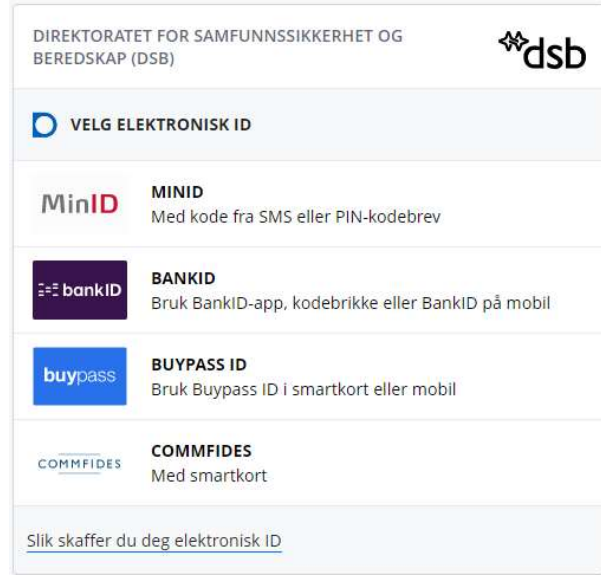

- 3. Etter å ha logget inn blir du sendt til nye-FAST der du velger virksomheten du ønsker å representere.
- 4. Du vil nå komme inn i nye-FAST som er gjenkjennelig med den gamle løsningen

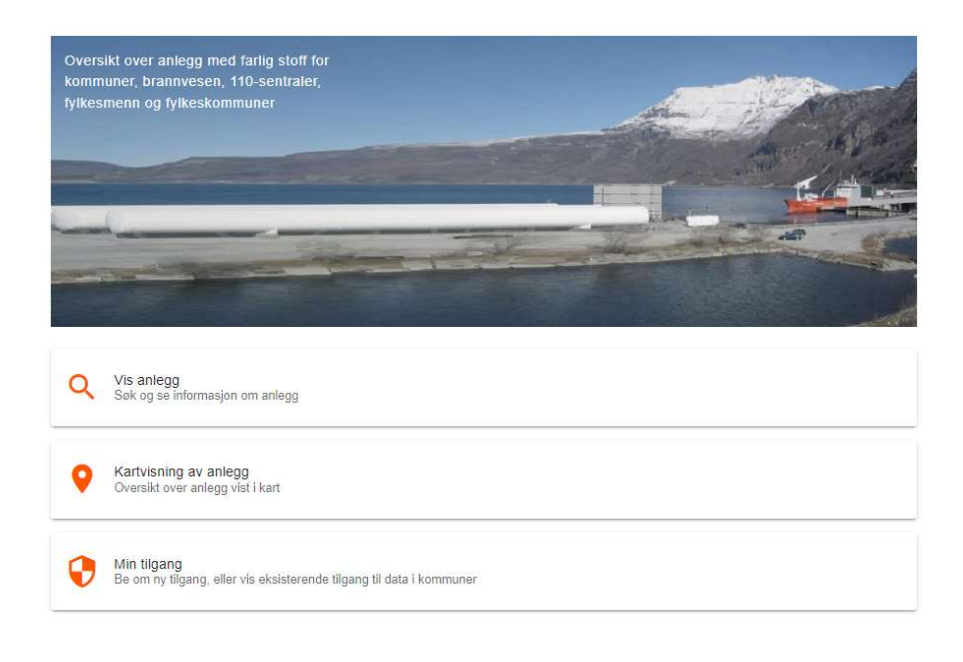

# Bruk av nye-FAST

## Vis anlegg

Vis anlegg Søk og se informasjon om anlegg

- "Vis anlegg" er tabellvisningen av informasjonen som ligger i nye-FAST. Kun informasjon innenfor områder der man har fått tilgang vises i tabellen.
- Ved å klikke på boksene til venstre i margen, vil man kunne filtrere på det man ønsker tabellen skal vise.
- Man kan også søke direkte i søk feltet.
- Ved å klikke på søppelkassen til høyre for søkefeltet fjernes søket.
- Ved å klikke på "Eksporter ikke-beskyttede anlegg til excel" vil man kunne hente ut en excel-fil med anlegg som anvist i søket, med unntak av eksplosiv-anlegg.

#### Kartvisning av anlegg

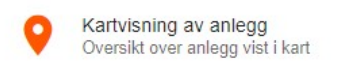

Sårbare objekter vises ved å huke av boksen øverst i høyre hjørne.

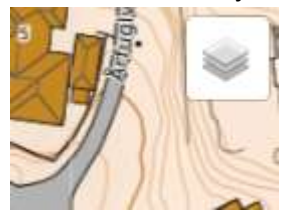

- For å tegne buffersone rundt et anlegg klikker man på tegn sirkel, som anvist under. Buffersonen, lages ved å holde venstre musetast for så å dra ut sirkel til ønsket radius.

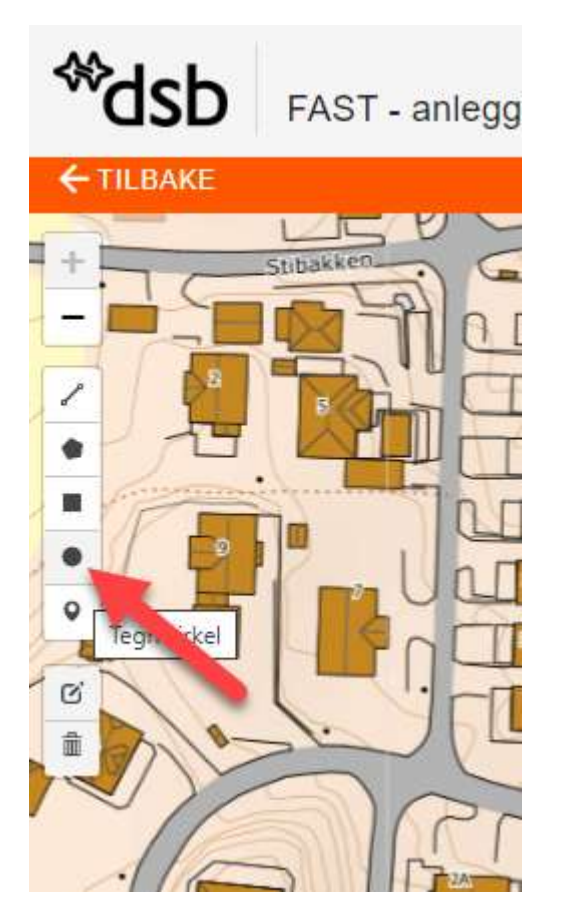

# Min tilgang

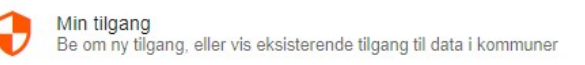

- Her kan det søkes om rettigheter for tilgang til andre kommuner. DSB vil bli varslet når det er bedt om tilgang. Det skal kun søkes om tilgang til kommuner, når det er et tjenstlig behov, for eksempel interkommunale selskap.
- Dersom en i organisasjonen søker om rettigheter til andre kommuner, vil rettighetene delegeres til alle i organisasjonen. Altså trenger kun en person å søke.

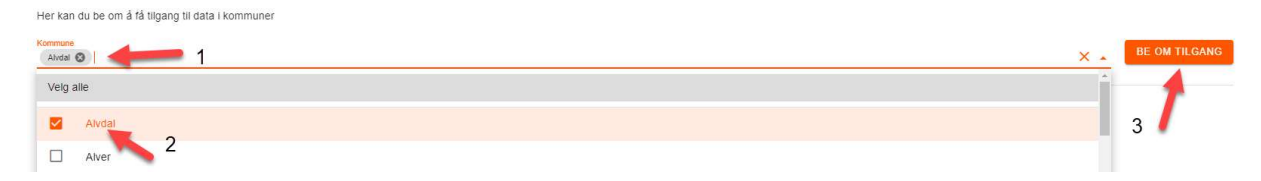

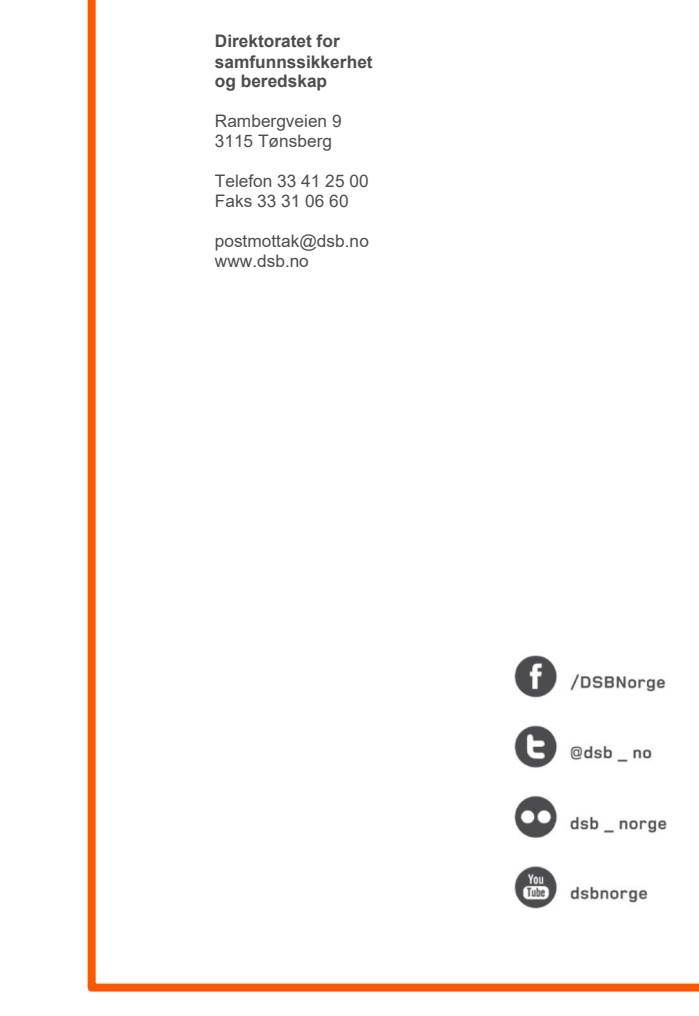